# **HASTA YATIŞ-ÇIKIŞ MODÜLÜ**

Hasta yatış modulune bağlandığınız zaman ilk gelen ekran görüntüsü aşağıdaki gibidir.

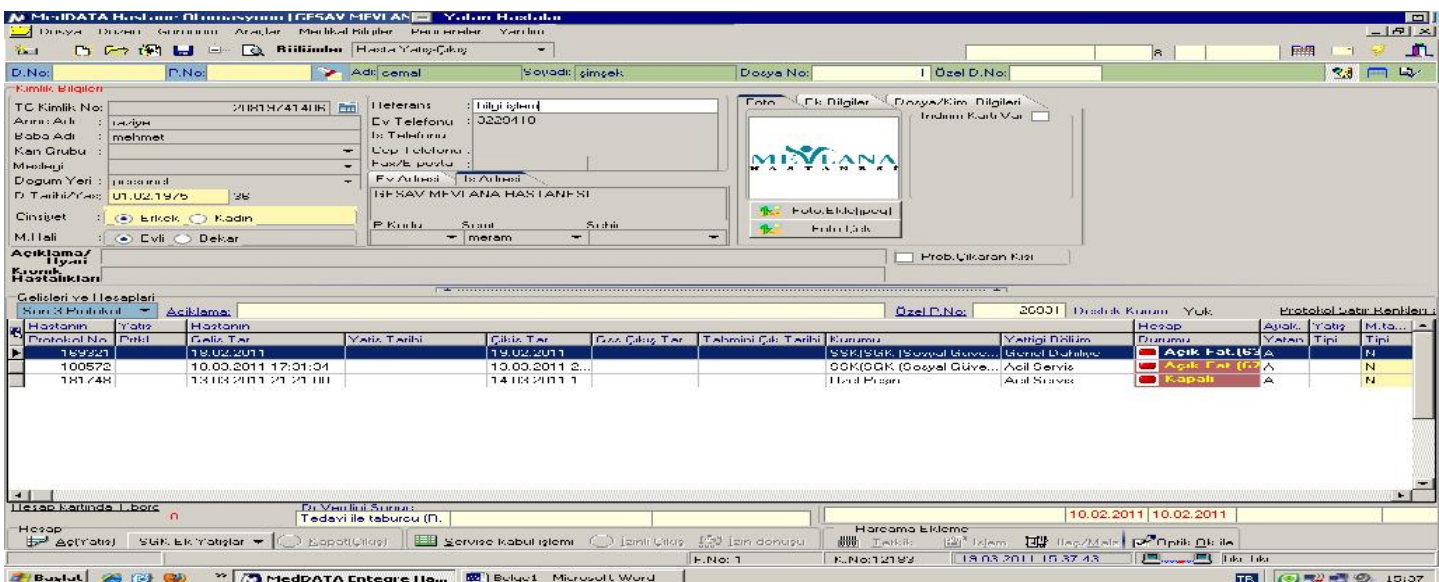

Şimdi ekrandaki yerleri ve menüleri açıklayalım.

# **DOSYA MENÜSÜ :**

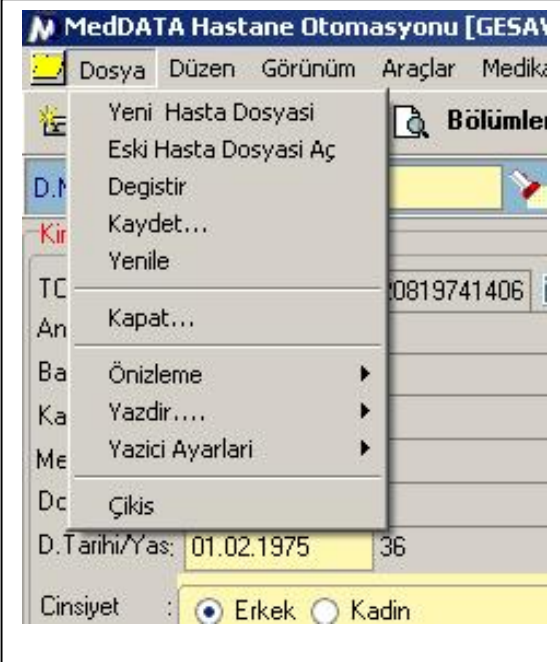

**Yeni Hasta Dosyasi :** Arama sonucunda hasta bulunamadıysa yeni hasta dosyası açmak için kullanılır

Eski Hasta Dosyası Aç : Daha önce gelmiş olan hastanın dosyasını tekrar açmak için kullanılır.

**Değiştir :** Kayıtlı olan bir hastanın kimlik bilgilerini değiştirmek için kullanılır.

**Kaydet :** Kimlik bilgilerini değiştirdiğiniz hastanın değişikliklerini kaydetmekiçin kullanılır.

**Yenile :** Ekrandaki hastanın bilgilerini en son güncel haliyle gösterilmesi sağlanır.

**Kapat :** Ekrandaki hastanın dosyasını kapatır.

Önizleme : Açılan alt menüdeki yazan işlemlerin önizlemesinin (Printerdan Çıkıtısının nasıl olacağını) yapılması sağlanır.

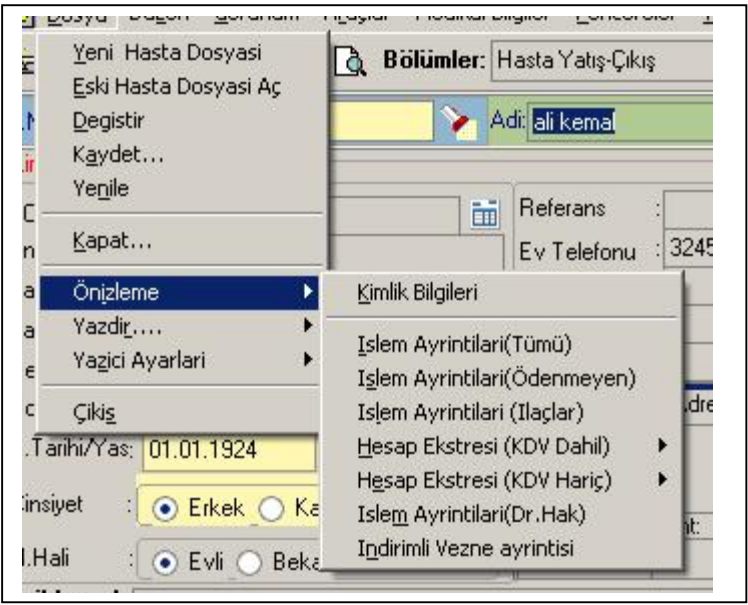

**Yazdır :** Açılan alt menüdeki yazan işlemlerin yazıcıdan çıktısını alır.

Yazıcı Ayarları : Açılan alt menüden Yazıcı seçimi yapılabilir ve Fast Rapor Dizayn Et kısmından da alınan çıktıların dizaynı yapılabillir.

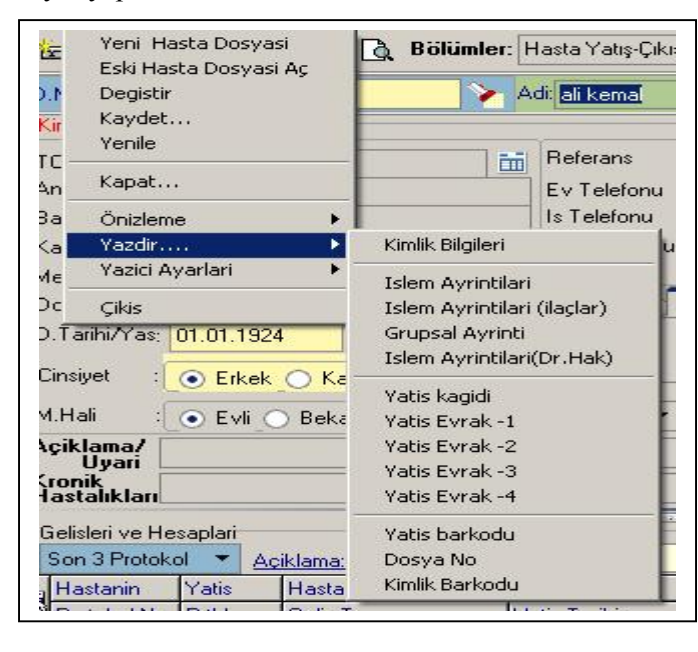

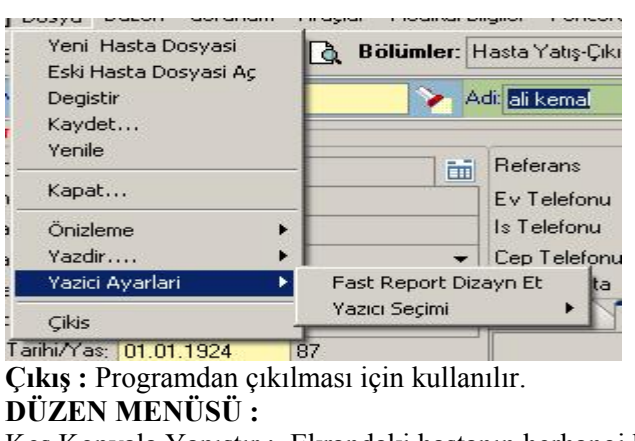

Kes Kopyala Yapıştır : Ekrandaki hastanın herhangi bir alanında seçilen karakterle ilgili kesip, kopyalayıp, yapıştımak için kullanılır.

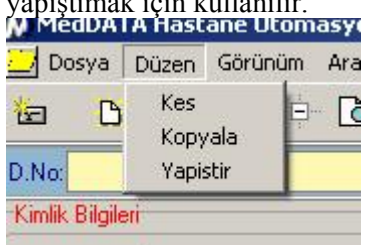

# **GÖRÜNÜM MENÜSÜ :**

**Kimlik Protokol Bilgileri F7 :** Hastanın kimlik ve protokol ekranına geçişini sağlar **Harcama ve Fatura Bilgileri F8** : Hastanın Harcama ve Fatura ekranına geçişini sağlar **Vezne F9 :** Hastanın parasal işlemlerinin yapıldığı ekrana geçişini sağlar.

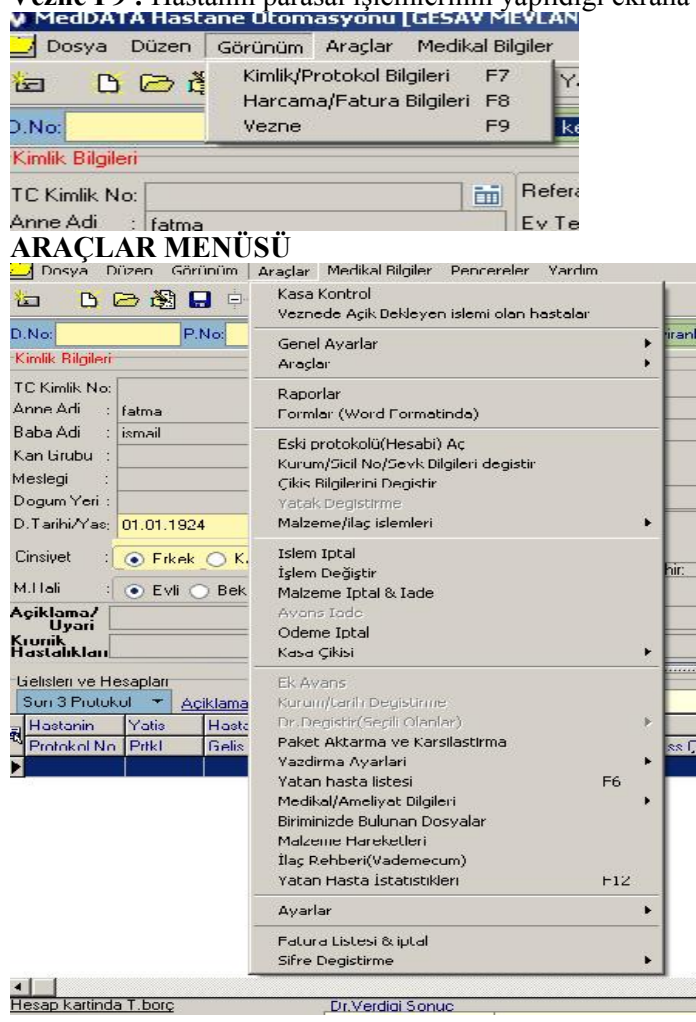

Kasa Kontrol: Kullanıcının kasa (parasal işlemlerinini) giriş ve çıkış işlem ayrıntılarının gördüğü yerdir. Veznede Açık Bekleyen İşlemi olan Hastalar: Ödenmemiş işlemlerin listesinin bakıldığı yerdir. Genel ayarlar : Servisler, İşlem Ekle, Doktor Ekle, Yatak durumu, Sevk Kontrolu, Sevk Kontrolu ve tranferi işlemlerinin yapıldığı yerdir. Araçlar: Fiyat listesi, Plk Defterini Göster, Silinen değiştirilen hizmetler, Silinen ve dğiştirilen hizmetler (Kullanıcının Tüm İşlemleri), Kan bankası istemi gir, Kontrol istemi gir, Tig medikal bilgilerinin bakıldığı ve yapıldığı yerdir. Raporlar: Hastaya verilen raporların yazıldığı ve görüntülendiği yerdir. Formlar: Hasta üzerine verilen formaların tutulduğu yerdir. Eski Protokol Hesabı Aç: Hastanın protokolu kapalı ise geri açmak için kullnılır Kurum/SicilNo/Sevkbilgilerini Değiştir: Hastanın sevk, kurum ve hesap bilgilerinin değiştirildiği yerdir. Çıkış Bilgilerini Değiştir: Hastanın çıkış durumunun değiştirildiği yerdir.

**Yatak Değiştirme:** Hastanın bir yataktan başka bir yatağa transferinin yapıldığı yerdir.

Malzeme İlaç İşlemleri: Malzeme isteğinin, fiyat kontrolunun maliyet analizinin ve mazleme ekleyenlerin görüldü yerdir.

**İşlem İptal:** Hastaya yapılan işlemlerin iptali yapılır

İşlem Değiştir: Hastaya yapılan işlemin iptali yapılmadan başka birişlem ile değiştirilebilir.

**Malzeme İptal&İade:** Hastaya atılan malzemenin iade ve iptalinin yapıldığı yerdir.

**Avans İade:** Hastanın vermiş olduğu avansın iptalinin yapıldığı yerdir.

**Ödeme İptal:** Hastanın yapmış olduğu ödemenin iptalinin yapıldığı yerdir.

**Kasa Çıkışı:** Kullanıcının kendi kasasından alınacak veya birisine verilecek para ile ilgili çıkışını yapabileceği yerdir. **Ek Avans:** Hastadan alınan ek avansın girişinin yapıldığı yerdir.

**Kurum/Tarih Değiştrime:** Hastanın kurum ve yatış çıkış tarihini değiştirilebilindiği yerdir.

**Dr. Dğiştir (Seçili Olanlar):** Hastanın işlemlerinin doktorunun değiştirilebildiği yerdir.

**Paket Aktarma ve Karşılaştırma:** Hastaya hazırlanan paket dahilinde bu paketlerin içinde bulunan işlemlerin hasta hesabına aktarılması sağlanır.

**Yazdırma Ayarları:** Fatura ve barkod yazıcılarının ayarlarının yapıldığı yerdir

**Yatan Hasta Listesi F6:** Yatan hastaların listesinin görüldüğü yerdir.

**Medikal / Ameliyat Bilgileri:** Hastaya yapılan ameliyatın bilgilerinin görüldüğü yerdir.

**Biriminizde bulunan dosyalar**: Biriminizde bulunan hastalarının dosya bilgilerininin listelendiği yerdir.

Malzeme Hareketleri: Malzemelerle ilgili yapılan hareketlerin görüldüğü yerdir.

**İlaç Rehberi (Vademecum).:** İlaçların bilgilerinin görüldüğü yerdir.

Yatan Hasta İstatistikleri F12: Yatan ve taburcu olan hastalarla ilgili istatisiki bilgilerinin alınabilieceği bir yerdir **Ayarlar:** Döviz Kurları döviz kurlarını görebildiği, Ayarlar->Hasta yatış ekranında görünmemesi istenen bilgilerinin seçildiği yerdir.

**Fatura Listesi & İptal:** Kesilen ve Kesilmeyen faturaların listesinin görülebildiği ve iptalinin yapılabilindiği yerdir. **Şifre Değiştirme:** Kullanıcı kendi şifresini buradan değiştirebilir. Buradan fiyatı ve kodu değişen bir işlemin güncellenmesi için yeni fiyat uygulama diyerek veya kodları update et diyerek güncellenmesini yapabilir.

**MEDİKAL BİLGİLER MENÜSÜ**

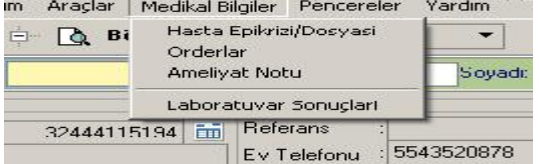

**Hasta Epikriz / Dosyası :** Hastanın seçilen protokolde yapılan işlermlerin gelişininden çıkışına kadar olan bilgilerinin özeti yazmaktadır.

**Orderlar :** Doktorun yatan hasta için yapılması gerekn işlemleri ve Hemşirlerin yatan hastalarda yaptıkları bu işler sonucunda yazdıkları yerlerin görülebildiği yerdir.

**Ameliyat Notu :** Hastaya yapılan ameliyatın bilgilerinin görüldüğü yerdir.

Laboratuvar Sonuçları : Hastanın laboratuvar ve radyoloji işlemleri varsa bunların sonuclarının ve durumlarının bakıldığı yerdir.

## Şimdi Ekrandaki Görüntülerinden nerenin ne işe yaradığını anlatmaya çalışalım

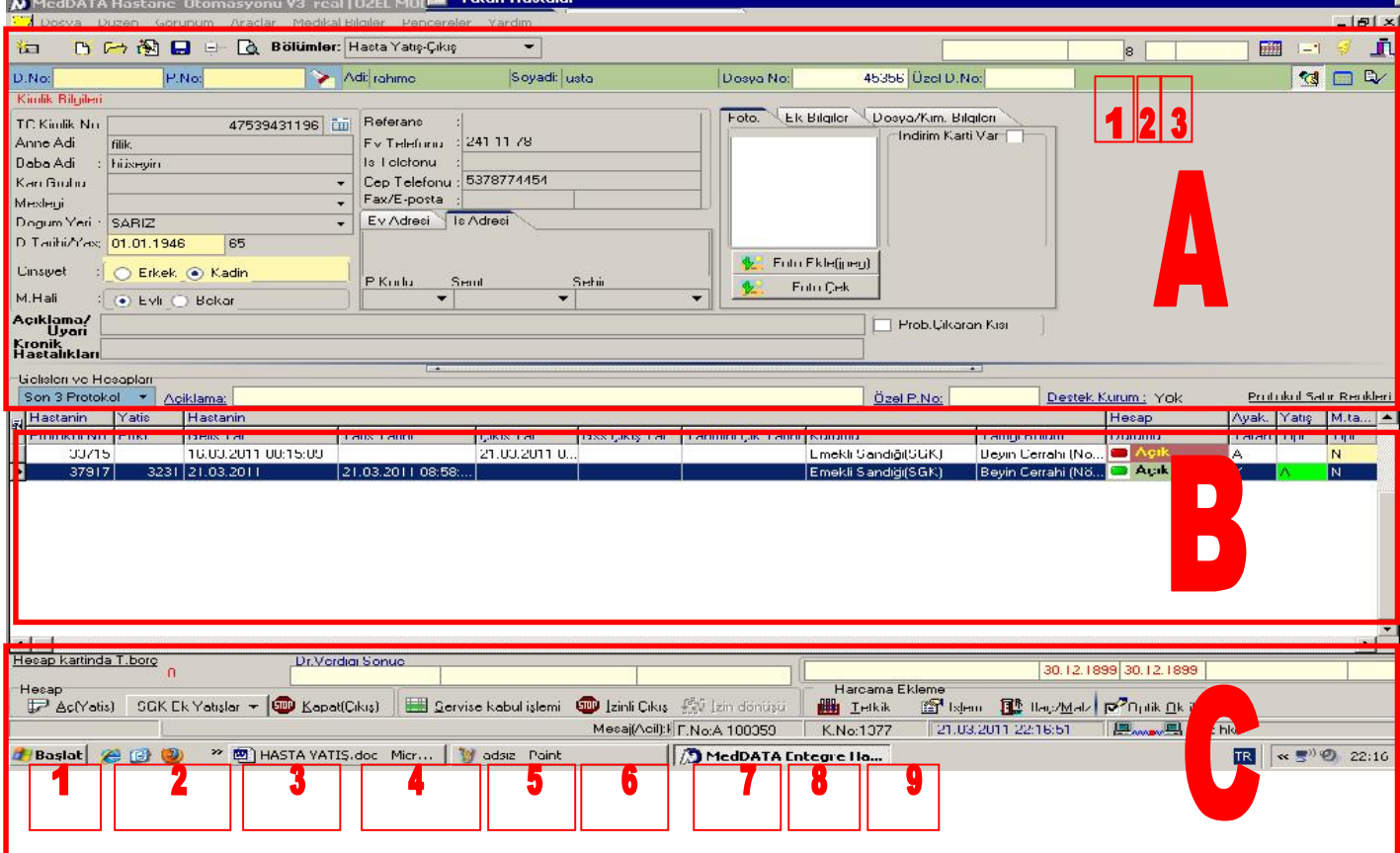

**A Alanı** : Hastanın Dosya ve kimlik bilgilerinin Bulunduğu yerdir.

- 1) Hastanın Dosya-kimlik-Protokol bilgilerinin ekranına geçişi sağlar
- 2) Hastaya yapılan işlemlerin görüldüğü ekrana geçişi sağlar. Ayrıca bu ekrandan fatura işlemleri yapılır.
- 3) Vezne (Parasal) işlemlerinin yapıldığı ekrana geçişi sağlar. Hastanın ödemesi var ise ödeme işlemleri bu ekrandan yapılır.
- **B Alanı :** Hastanın Protokol (Geliş Bilgilerinin) görüldüğü yerdir.
- **C Alanı :** C alanından bulunan birkaç butonu açıklamak gerekirse,
	- 1 ) Aç yatış butonu : Hastaya yeni yatış açmak için kullanılır.
	- 2) Sgk Ek yatışlar : Günübirlik hastanın yatışının yapılması sağlanır. Uzayan yatış / Yoğunbakım vb yatışları açmak için kullanılır.
	- 3) Hastanın yatış hesabını kapatmak için kullanılır.
	- 4) Servise Kabul İşşlemi : Hastanın servis kabul edildiğinin onayını vermek için kullanılır.
	- 5) İzinli Çıkış : Sistem üzerinde Hastayı izinli çıkışının yapılması sağlanır.
	- 6) İzin dönüşü : İzinli çıkış yapılan hastanın tekrar yatışının yapılması sağlanır.
	- 7 ) Hastanın hesabına tetkik atmak için kullanılır.
	- 8) Hastanın hesabına işlem atmak için kullanılır.
	- 9) Hastanın hesabına İlaç ve Malzeme atmak için kullanılır.

3) Hastanın yatış hesabını kapatmak için kullanılır.

4)Servise Kabul İşlemi : Hastanın servis Kabul edildiğinin onayını vermek için kullanılır.

5)İzinli Çıkış :Sistem üzerinde hastanın izinli çıkışını yapılmasını sağlar.

6)İzin Dönüşü :İzinli çıkış yapılan hastanın tekrar yatışının yapılmasını sağlanır.

7)Hastanın hesabına tetkik atmak için kullanılır.

8)Hastanın hesabına işlem atmak için kullanılır.

9)Hastanın hesabına İlaç ve Malzeme atmak için kullanılır.

### **B Alanı**

1)Aç Yatış Butonu Görünümü

Not:Bu alanda yatış yapılırken doldurulması gereken bilgileri görmektesiniz.

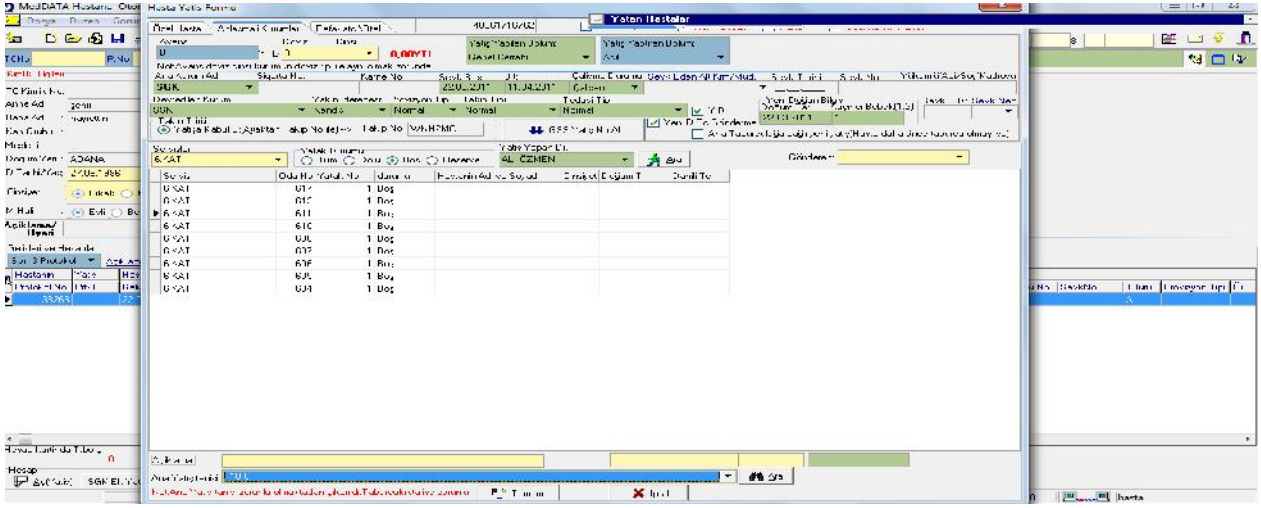

Yatış yapılan ekrana medula yatış açıklaması kutusu bulunmaktadır.255 karakter yatışla ilgili açıklama/not gönderilmektedirr..Bu alana girilen açıklama hizmet kayıt aşamasında yatış grubundaki işlemlerde medulaya yollanmaktadır. Kurum sicil no değiştir düzelt sekmesinden açıklama alanını düzeltebilirsiniz.

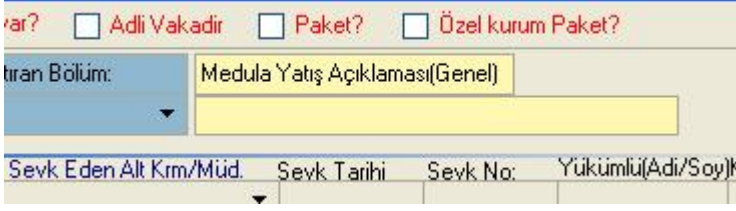

**Refakatci Bilgileri**(Yatan hastanın Refakatci Bilgileri sisteme yazma) ;

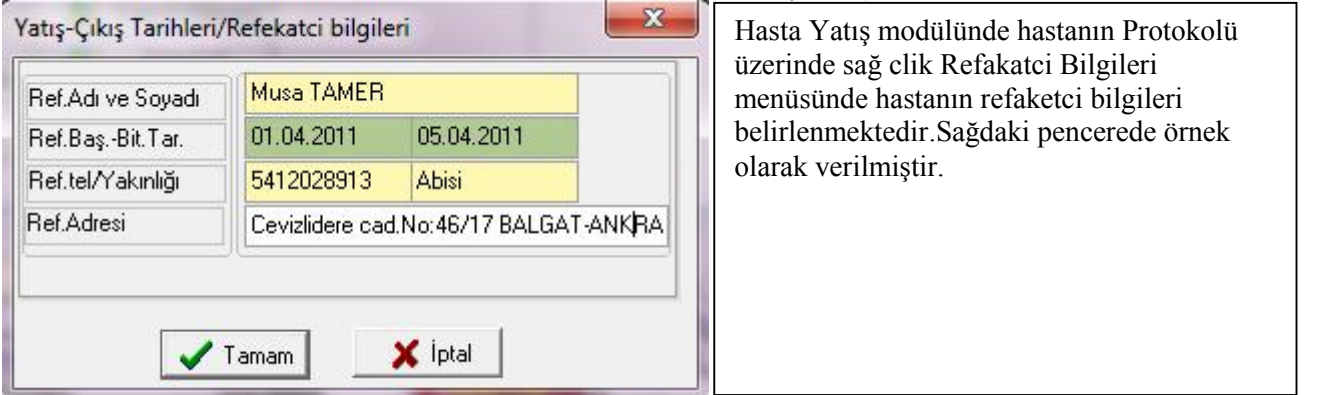

**Yatış-Çıkış ve Geliş Tarihlerini Değiştirme ;**

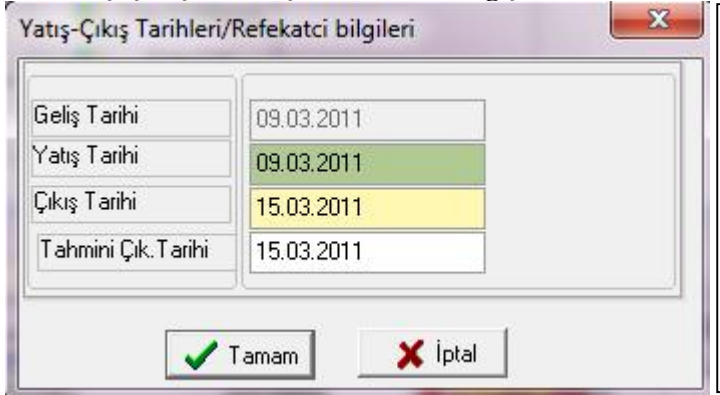

Hastanın Protokol Üzerinde Sağ Tuş Hastanın Yatış ve Çıkış Tarihlerini Değiştir menüsünden değiştire bilirsiniz. Dikkat:Hastanın GSS TAKIPNO alınmamış yada silinmiş olması gerekmektedir bu işlemi yapabilmeniz için vede tüm tarihleri aynı formatta yazınız.Örn.15.03.2011 şeklinde. Sağdaki pencere örnek olarak verilmiştir.

 **Meduladan Hastanın Çıkış İşlemleri**(Taburcu olan hastanın mutlaka çıktıgın GSS Medula Çıkış İşlemini Yapmanız Gerekmektedir.)

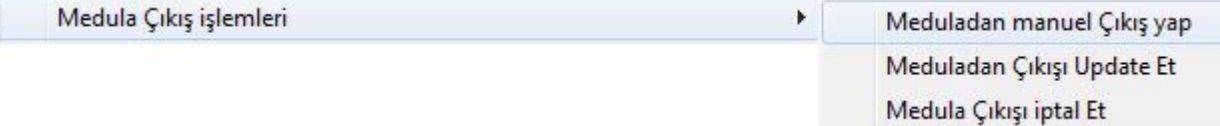

Hastanın Protokol Üzerinde SAĞ CLİK medula çıkış işlemleri menüsünden hastanın MEDULA'dan çıkışını yapabilirsiniz. Çıkış tarihi olarak hastanın çıkış tarihini baz alır medula sistemi. Aynı şekilde de meduladan çıkış tarihi değişikliği yapabirsiniz önce meddatan çıkış tarihini değiştirmelisiniz daha sonrada Medulan Çıkışı Update et menüsü ilde değiştirmiş oldugunuz tarihi meduladan da değiştire bilirsiniz.Yine bu menüden Meduladan hastanın çıkışını İptal edebilirsiniz.

# **Hastanın GSS Takip Nosu Silme İşlemi** ;

**Gss Takip No sil** Hastanın Takibi silinecek protokol üzerinde

SAĞ CLİK GSS TAKİP NO SİL menüsünden genel şifre yazılarak hastanın takip nosu silebilirsiniz.

## **UZAYAN EK YATIŞ SİSTEMİ**

Bu sistem hastanın tedavisi değişikliğinde, tedavinin başka bir branşa geçmesi gibi durumlarda, gelişen Koplikansyon'larda yada uzayan yatış vb. işlemlerde Kullana bilirsiniz.

Servisde medikal tedavi amaçlı yatan bir hastayı varsayalım, hasta servisde 3 gün yattıktan sonra durumu kötüye giderek Yoğun Bakıma alınacağını düşünelim. Hastanın ilk ana yatışı servis olarak yapılmıştır. Daha sonra yoğun bakıma yatmıştır. Yapılması gereken işlemler;

Hasta Yatış modülünde hasta dosyası açılarak ilk ekran görüntüsü aşağıdaki ğibidir.

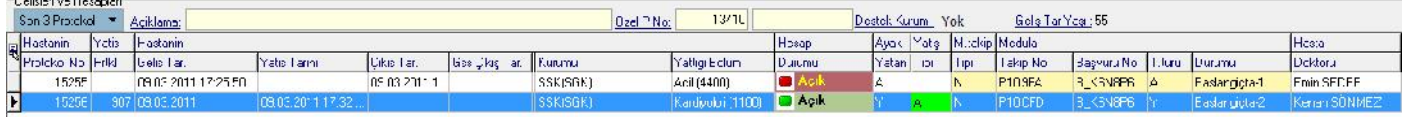

Daha sonra Hesap Aç bölümünden SGK Ek Yatışlar butonuna tıklanarak ekran görüntüsü aşağıdaki ğibidir.

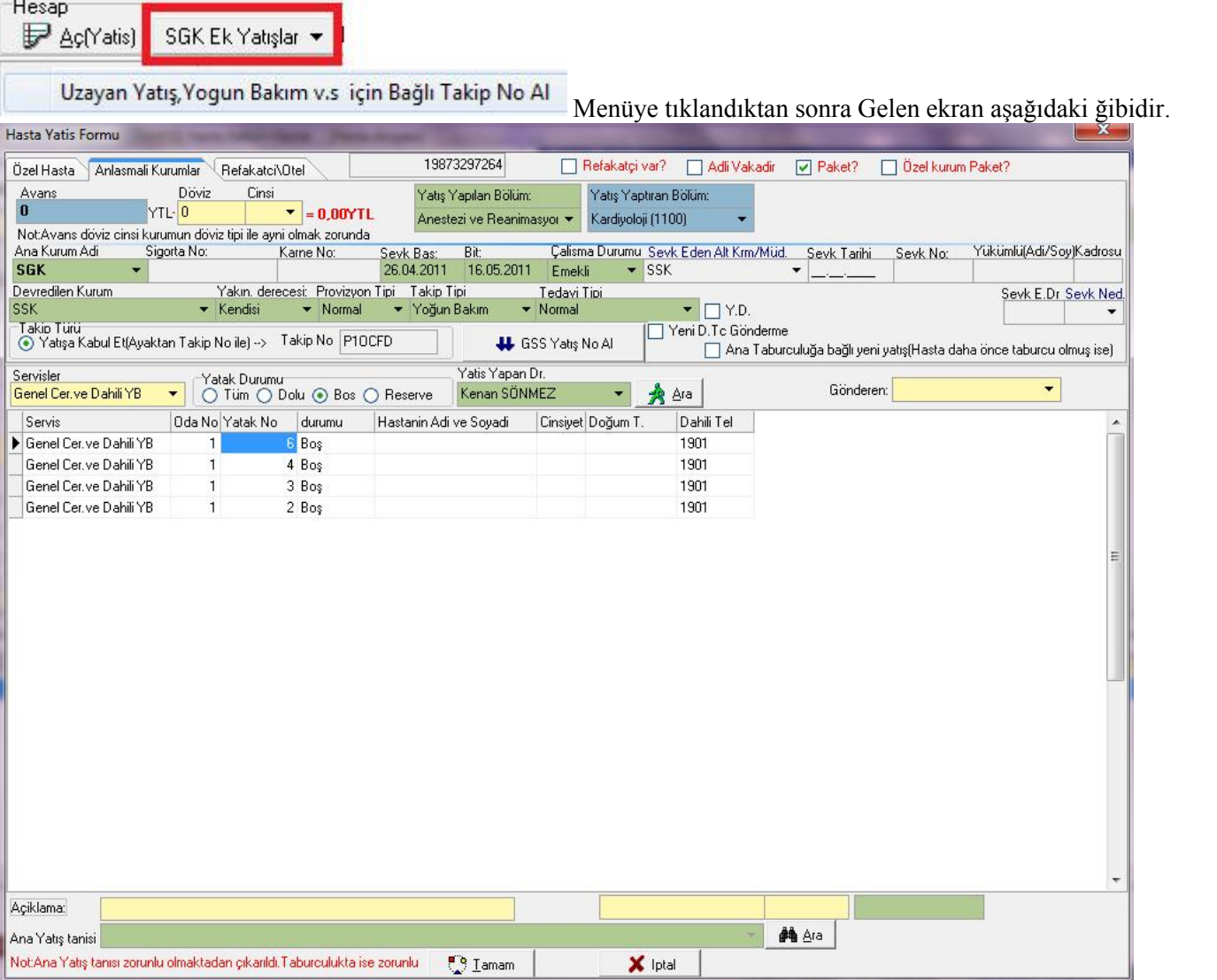

Gelen Pencerede Zorun Alanların Seçimleri Sırayla yapalım :

**1.Adım:** Yatış Yapılan ve Yaptıran bölümleri seçmek.

**2.Adım:** Sevk Başlangıç ve Bitiş tarihlerini belirlemek sevk başlangıç alanına Mouse sol tuşu ile çift tıklayarak otomatik günün tarihi getirmektedir.

**3.Adım**:Takip Tipi ni seçmek Ör.Yoğun Bakım vs.

**4.Adım:**Takip Türü(Yatışa Kabul Et Takip No ile..) seçeneği işaretlenir ve ilk ana yatışın takibini görmektesiniz takip bölümünde bu takibe bağlı almalısınız.

**U** GSS Yatış No Al

**5.Adım:** butonu ile hastaya nın takip nosunu almalınısız.

**6.Adım**:Servisler bölümünde hastanın yatacağı servisi seçmelisiniz. Bos yatakları seçerek ve daha sonra hastanın yatacağı yatağı belirleyerek daha sonrada yatış yapan doktoru seçtikten sonra ekranın alt bölümünde bulanan TAMAM butonuna tıklanarak hastanın hesap açma işlemine devam edebilirsiniz.Daha Sonra gelen pencere aşağıdaki bilgi mesajı vermektedir ekran görüntüsü aşağıdaki ğibidir.

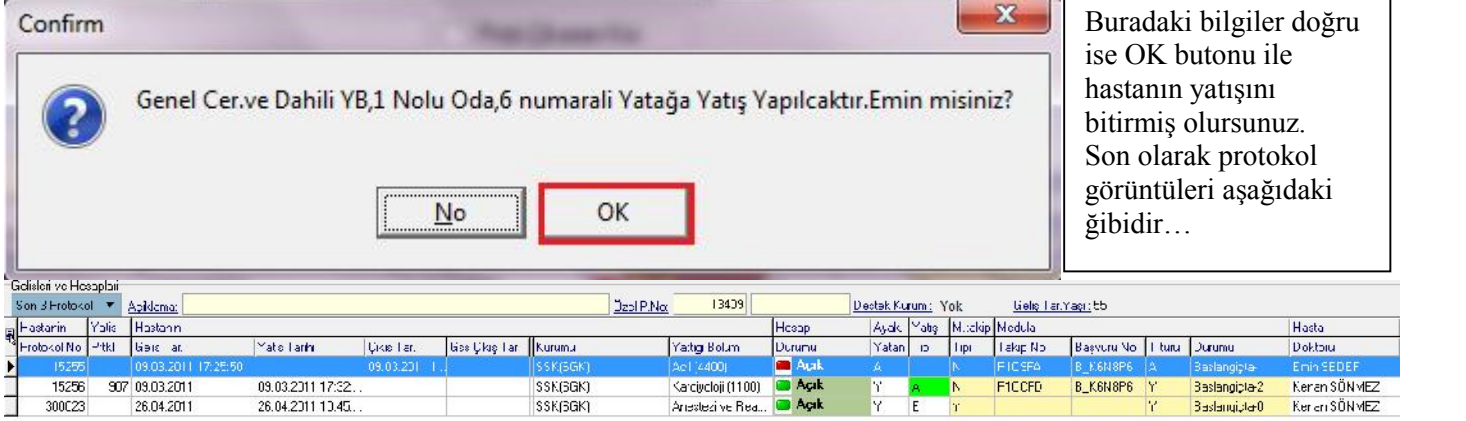

Buradaki Yatış Tipi bölümünde hangi hesabın ana yatış (A) ve Ek Yatış(E) olduğunu ayırt edebilirsiniz.

 **Avans Alma İşlemi**=Araçlar menüsünden > Ek Avans menüsünden hasta avansını sisteme işleye bilirsiniz. Görüntü aşağıdaki gibidir.

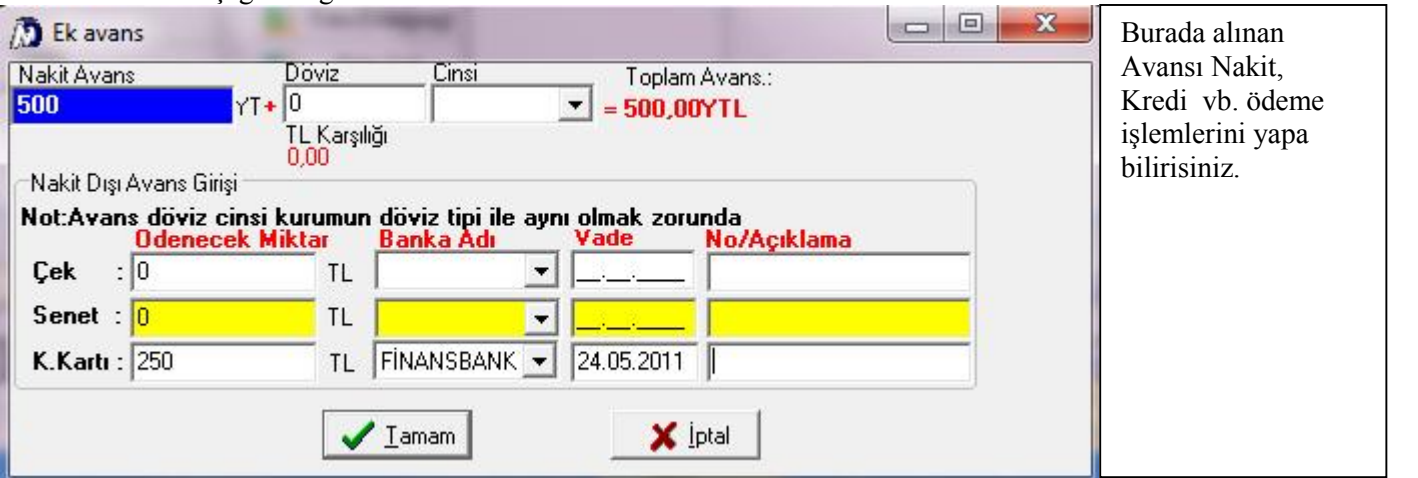

 **Fatura Listesi ve Takibi** :Araçlar menüsünden> Fatura Listesi & İptal menüsünden takiplerinizi yapa bilirsiniz.

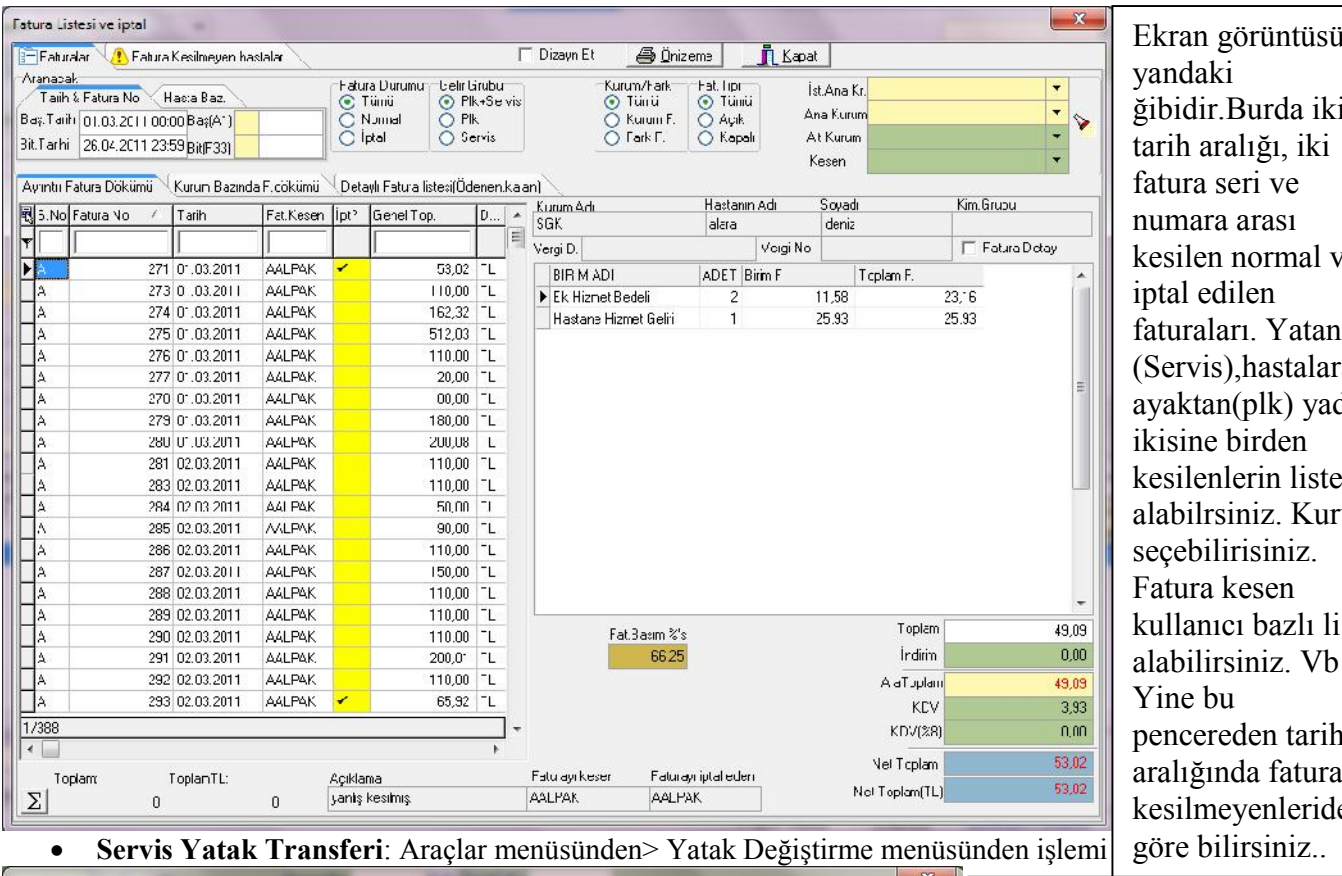

an görüntüsü daki ğibidir.Burda iki h aralığı, iki ıra seri ve nara arası ilen normal ve al edilen ıraları. Yatan rvis),hastalara ktan(plk) yada sine birden ilenlerin listesi bilrsiniz. Kurum ebilirisiniz. ura kesen lanıcı bazlı liste bilirsiniz. Vb… ie bu eereden tarih lığında fatura ilmeyenleride e bilirsiniz

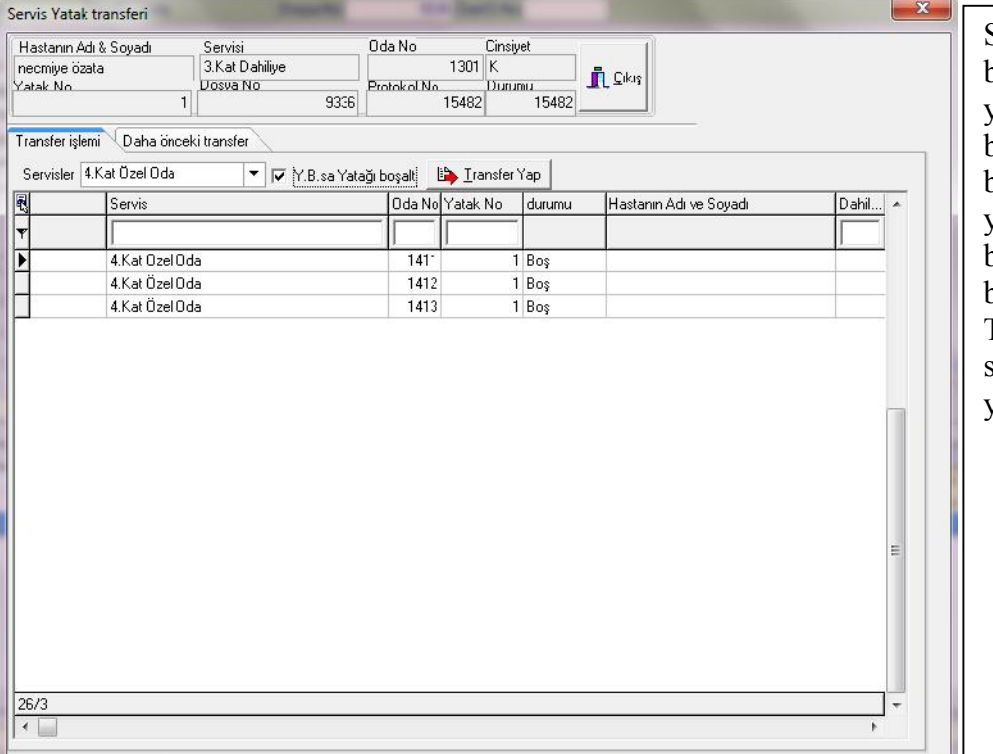

Solda ekran görüntüsünde üst bölümde hastanın şuanki yattığı servis,oda,yatak bilgileri görmektesiniz. Alt bölümden de hastanın yeni yatcağı servisi,oda ve yatak bilgilerini seçerek Y.B. Yatağı boşalt seçeneğini işaretleyerek TRANSFER YAP butonu ile sistem üzerinde hastanın yatağını taşıya bilirsiniz.

# **HASTA HESAP AYRINTILARI SAĞ TUŞ MENÜSÜ**

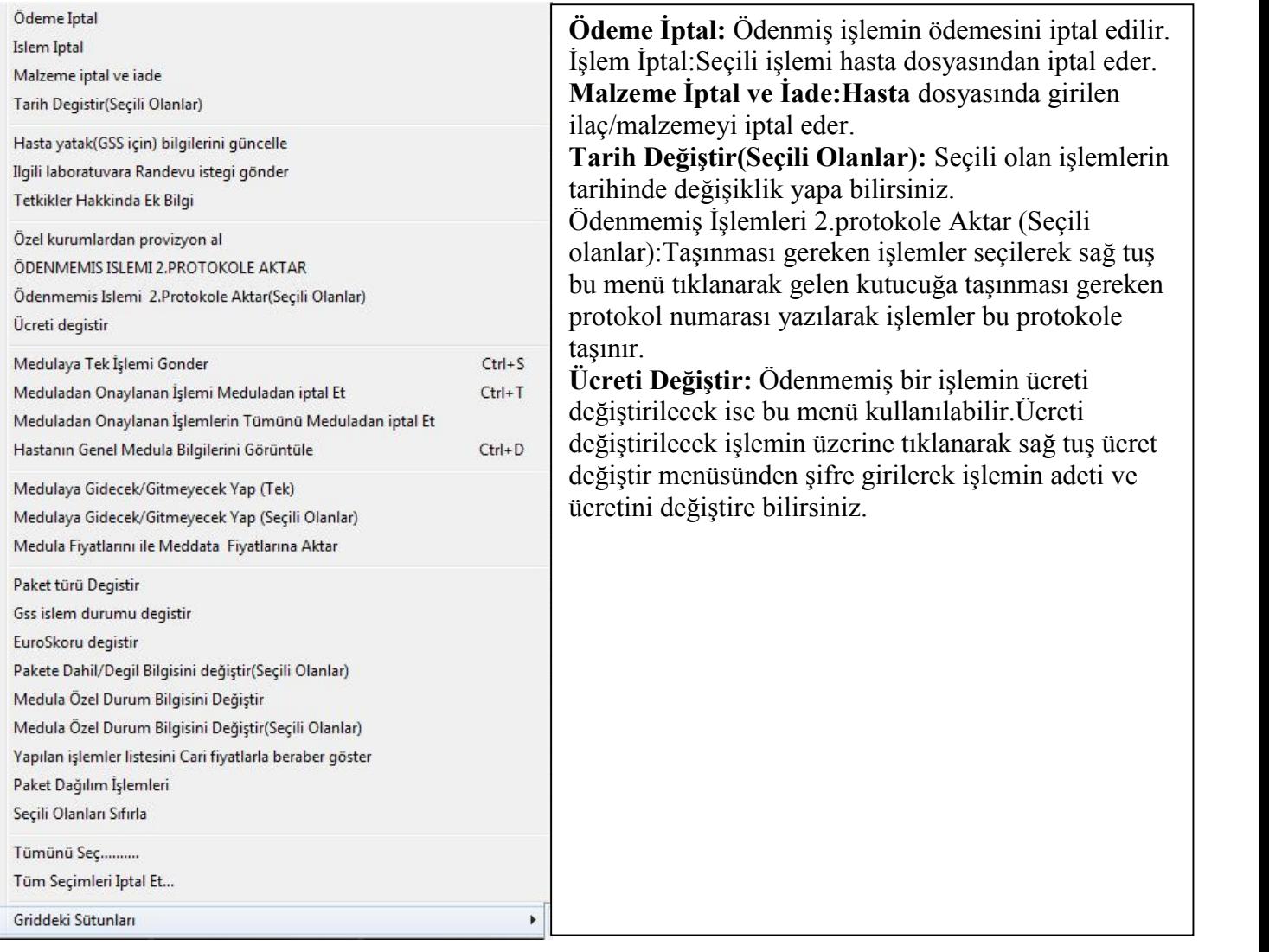

**Özel Kurumlardan Provizyon Al (Hasta hesap ayrıntıları> sağ tuş> Özel kurumlardan provizyon al ):**

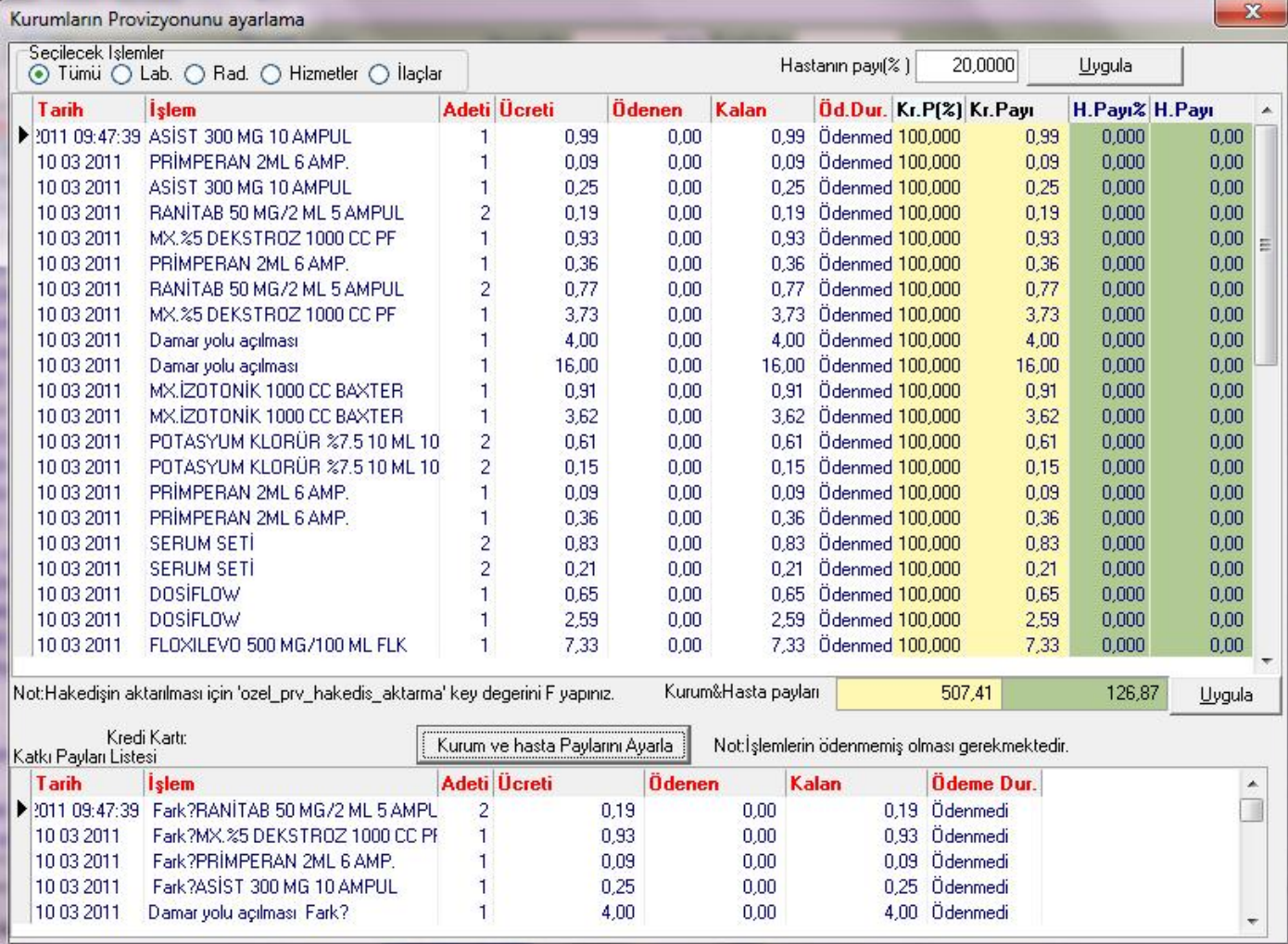

Bu pencerede hastanın ödemesi gereken katkı belirlendikten sonra ekranın üst bölümünde bulunan Hastanın payı bölümüne hastadan alınması gereken pay yüzde(%) olarak yazılır. Uygula butonuna tıklanır. Sistem tarama yaparak işlemlerin karşısına hasta payını yazar ve daha sonrada işlemleri ayırt etmek için Kurum ve Hasta Paylarını Ayarla butonu ile de hastanın ödemesi gereken işlemlerin ayırımını yapmaktadır sistem.

## **Fatura Kesmek(Hastaya Fatura Kesme İşlemleri) :**

**Hasta Kabulde Hasta İşlem Ayrıntıları bölümüne gelerek ilk Önce kesilecek Fatura Numarası belirlenir.** F.No:A 109052 E.No:A 109052 Ekranın alt bölümünde bulunan F.No etiketinin üzerine çift tıklayarak<br> **D** Fatura No Ayarl...  $\Box$   $\Box$   $\Box$   $\Box$ Seri No Fatura No 109052 X Iptal Tamam gelen ekrana keseceğiniz faturanın seri ve numarası yazılır.Daha Sonra Sol alt E.Fark+Fark köseden Fatura kesilecek işlemler bölümünden eğer hastaya kesilecekse fatura FARK seçilir kuruma kesilecek bu bölümden KURUM seçilir. Ekranın sol tarafında bulunan FATURA DÖKÜM sekmesine gelinir. Burada fatura kesilecek işlemler ayrıntılı olarak gelir. Eğer gruplu fatura kesecekseniz işlemler Fatura Gruplu Olsun Fatura Ayrintili olsun(Islem Gruplu, Ilaç Açik) Fatura Ayrıntılı olsun(Ilaç/malzeme Hariç)

üzerinde sağ tuş Fatura grup olsun menüsünden işlemleri gruplandıra bilirsiniz.

Daha sonra Ekranın üst bölümünde bulunan  $\Box$  Yazdir butonuna tıklayarak gelen bilgi mesajını kontrol ederek bilgilerin doğruluğunu

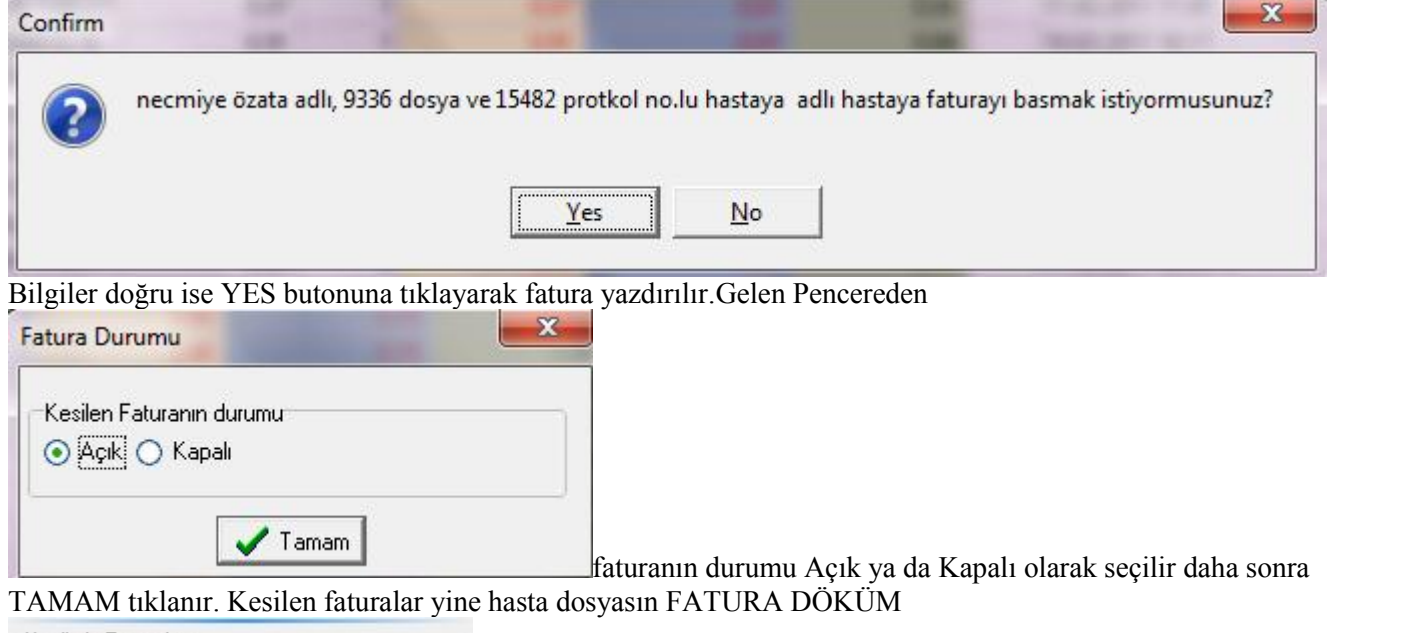

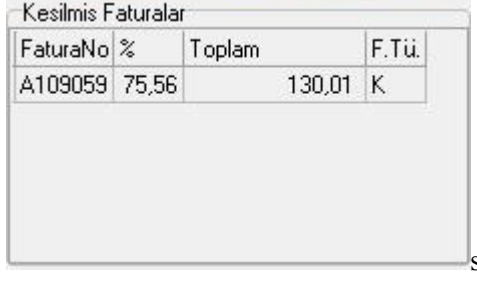

sekmesinde kesilmiş faturalar bölümünde görünmektedir. İptal edilmesini istediğiniz numara üzerinde çift tıklayarak gelen pencerede iptal edeceğiniz fatura numarasını seçtikten sonra İPTAL ET butonu ilde iptale ilişkin not yazarak faturayı iptal edebilirsiniz.

### **Yatan Hasta İstatistikleri (Araçlar menüsü > Yatan hasta istatistikleri F12 menüsünde ulaşa bilirisiniz.)**

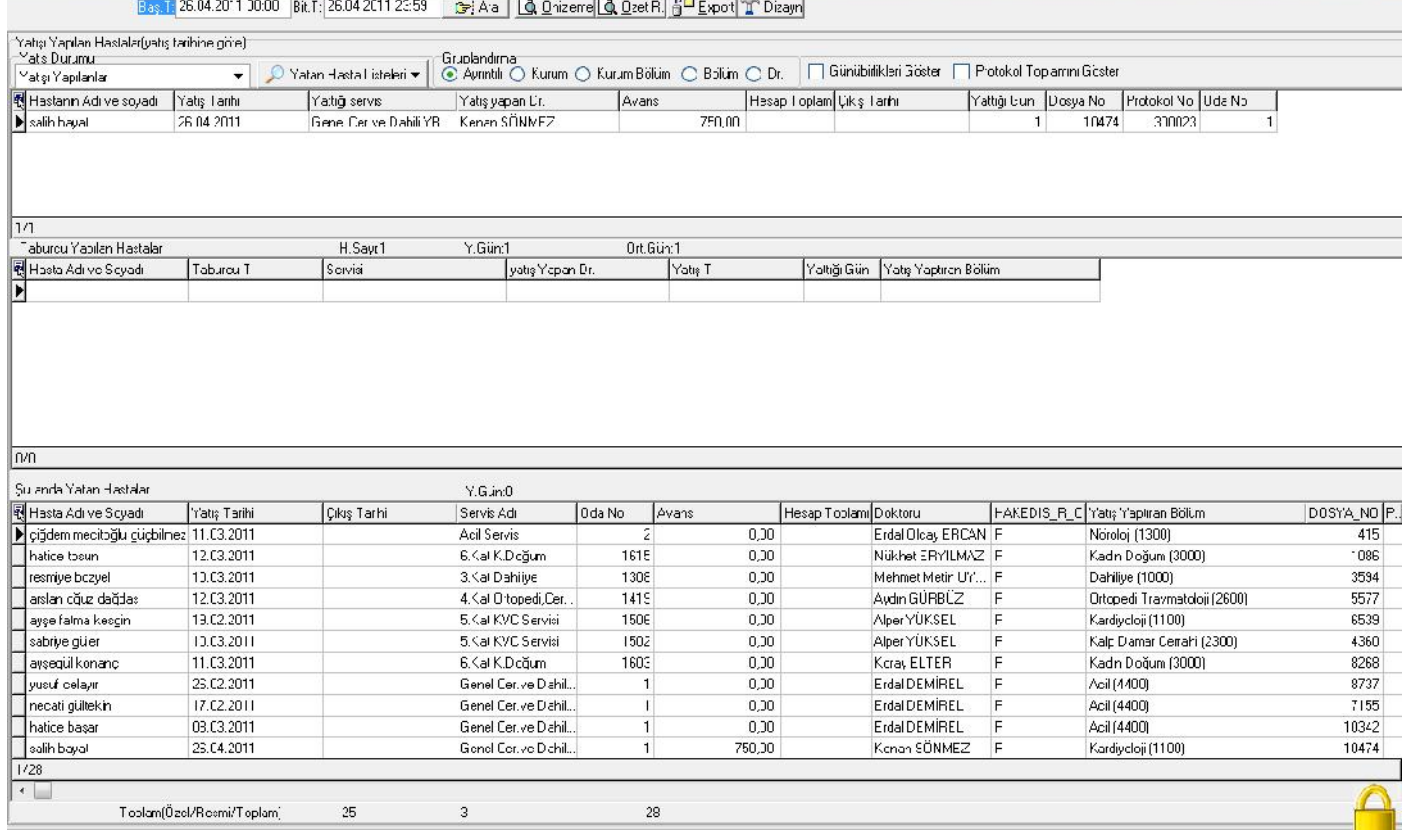

Bu pencereden de yatak hasta istatistiklerinizi ayrıntılı olarak alabilirsiniz.

### **Malzeme Hareketleri (Araçlar menüsü > Malzeme hareketleri menüsünde erişe bilirisiniz.) :**

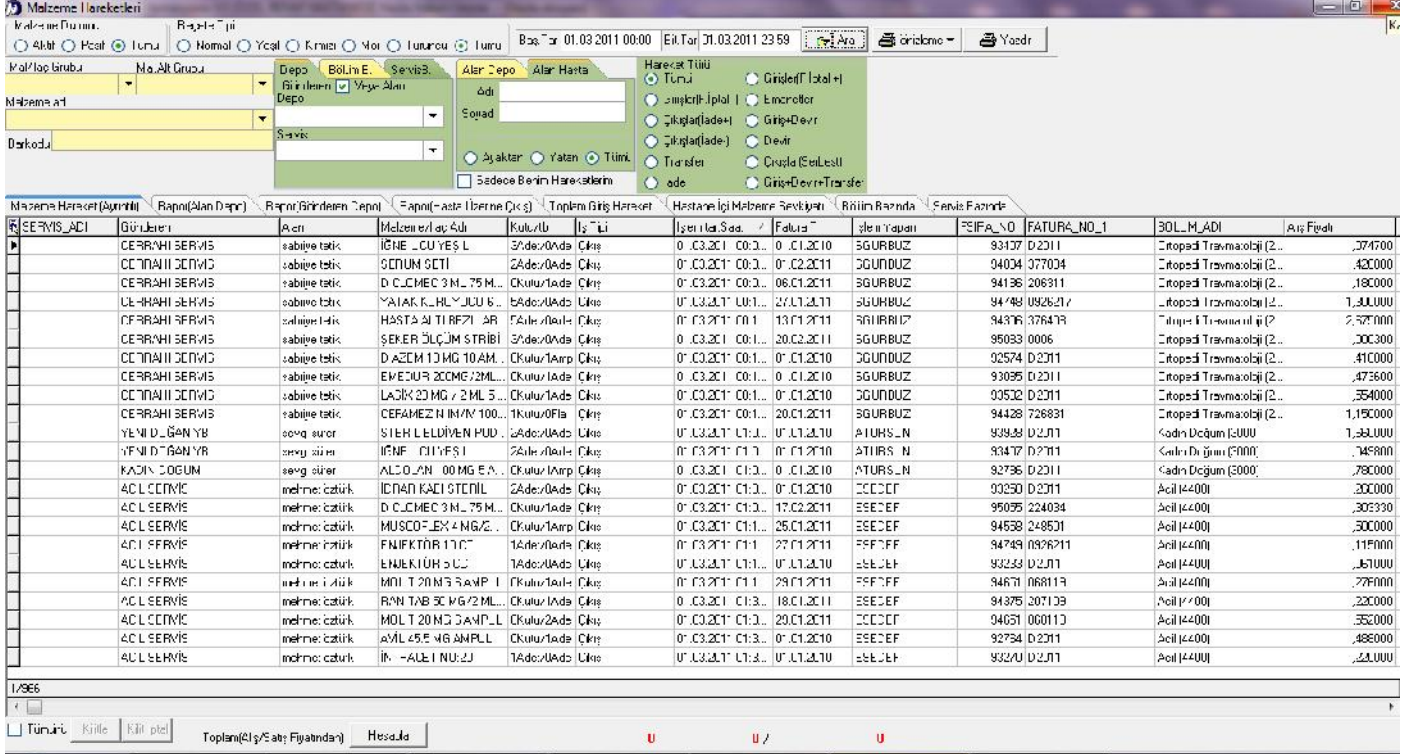

Bu pencerede tarih aralığında hastane içerisinde yapılan bütün malzeme hareketlerinin listelendiği penceredir. Buradan kullanıcılar kendi kullandıkları depoları seçebilirler ve kendi depolarından yapılan hareketleri rahatlıkla görmektedirler. Yine belirli bir hasta dosya seçerek o hastaya hangi depolardan hangi ilaç/malz. Ve hangi tarihte düşüldüğünü görmektesiniz. Kısacası bütün deponuz ile ilgili malzeme hareketlerinizi görmektesiniz ve takibi yapa bilirsiniz.

## **Hasta üzerine İlaç/Malz. Düşüm İşlemleri :**

**Hasta dosyası açılarak ana sayfa da bulunan Harcama Ekleme Bölümünden**

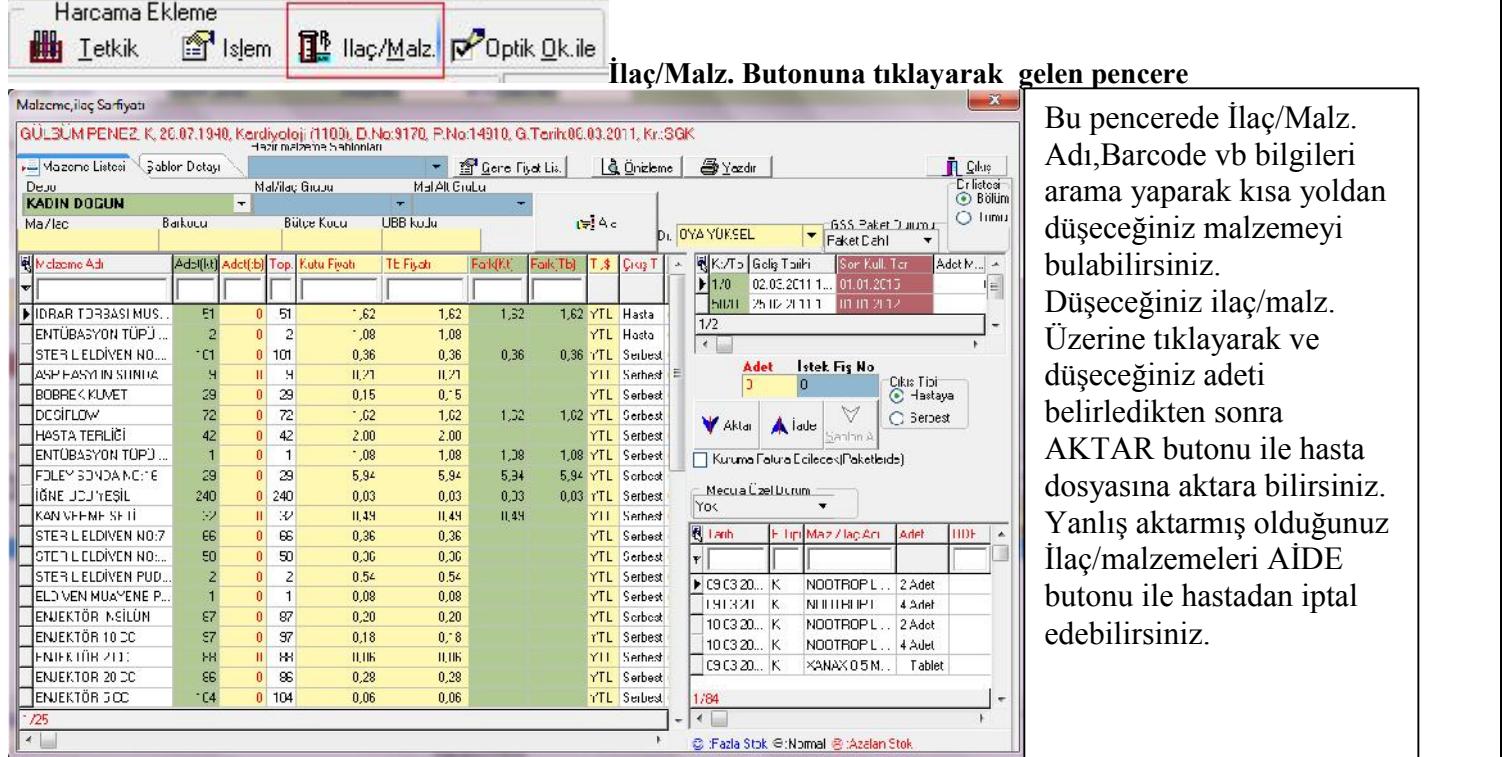

### **Laboratuar İsteği Yapma (Tetkik/İşlem aktarma) :**

Hasta dosyası açıldıktan sonra ekranın alt bölümünde bulanan

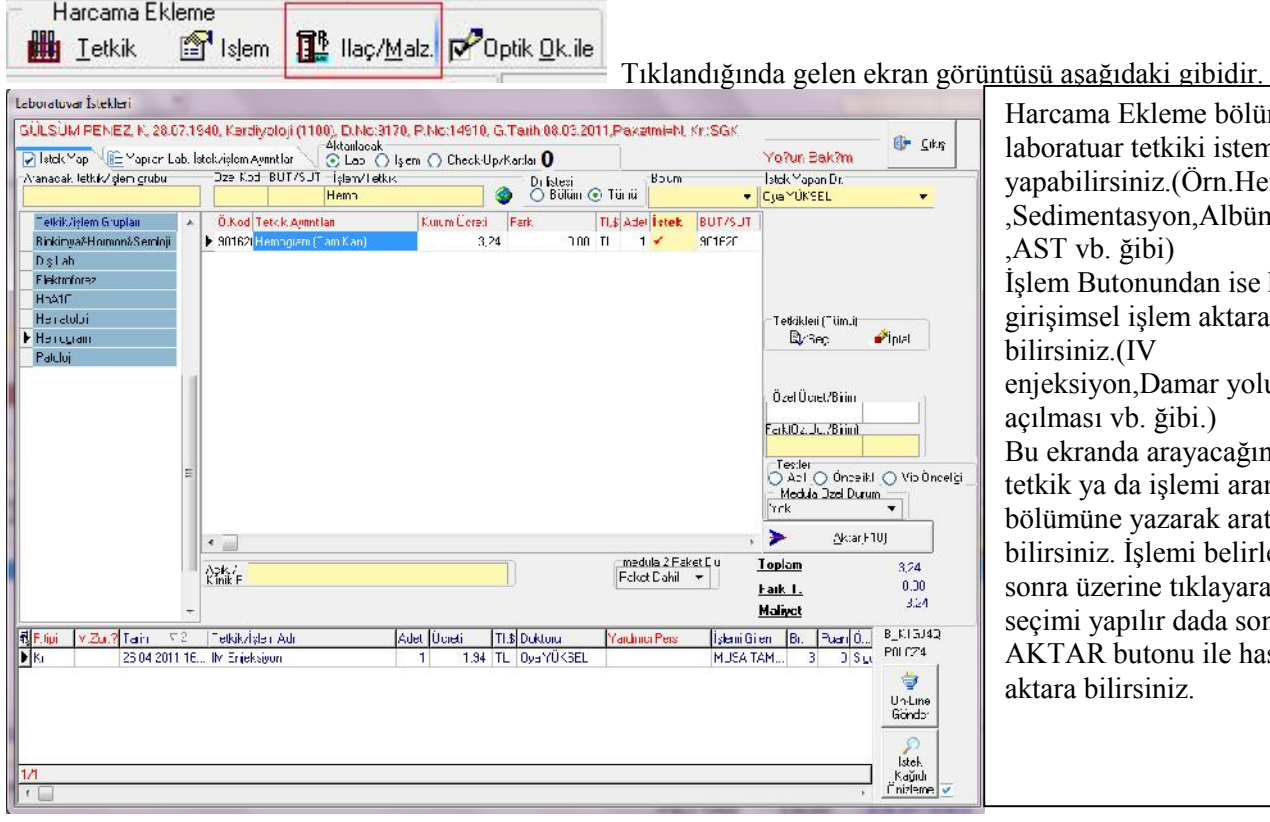

eme bölümünden kiki istemi yapabilirsiniz.(Örn.Hemogram on,Albümin,ALT ,AST vb. ğibi) ından ise hastaya em aktara bilirsiniz.(IV amar yolu ğibi.) ırayacağınız slemi arama zarak arata emi belirledikten tıklayarak işlem r dada sonra da nu ile hastaya hiz.

Yine bu pencereden yanlış istemiş olduğunuz tetkiki veya işlemi iptal ede bilirsiniz.

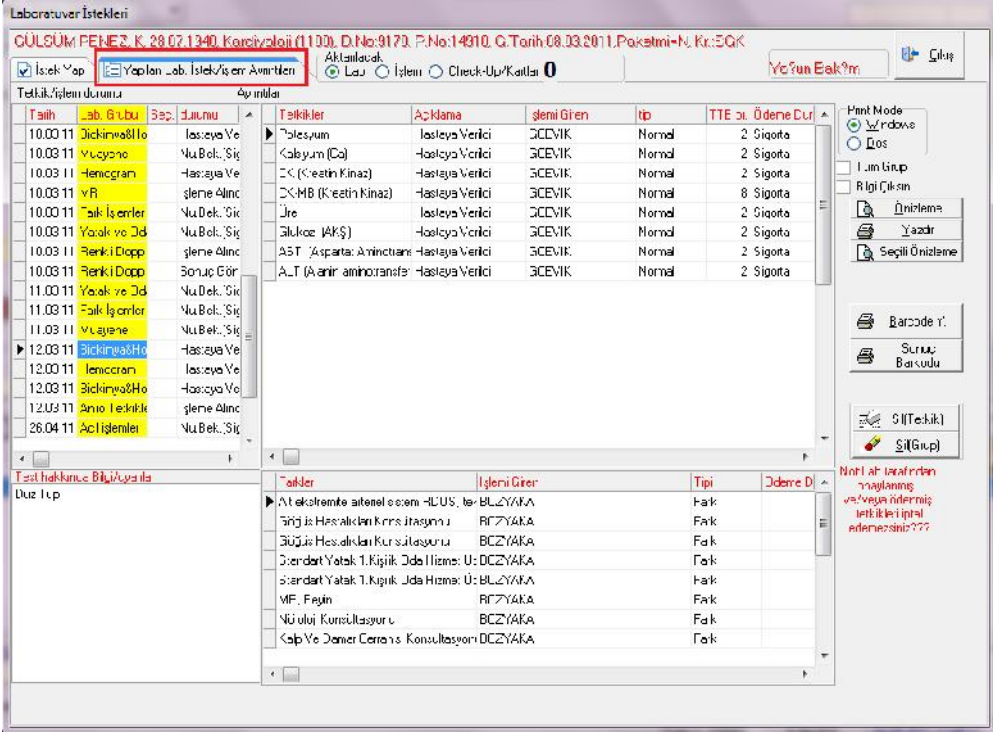

Bu pencerede hastaya istemiş olduğunuz tekik ve işlemleri tamamını görmektesiniz. İptal edeceğiniz işlem/tetkik üzerine tıklayarak sağ taraf ta bulunan SİL(TETKİK) butonu ile sadece seçmiş olduğunuz işlem/tetkiki silebilirsiniz. Eğer grubun tamamını silecekseniz SİL(GRUP) tıklamanız gerekmektedir.

\*Yatan hastalar için; medula yatış açıklamasının, her güne ayrı ayrı girilebilmesi için Medula Yatak Bilgilerini Güncelle ekranına medula yatış açıklaması sütunu bulunmaktadır. Bu ekrana ayrı ayrı girilir ise bu ekrandaki bilgi,girilmedi ve yatış yapılırken genel bir açıklama girildi ise genel açıklama her yatış işlemi için gönderilecektir.

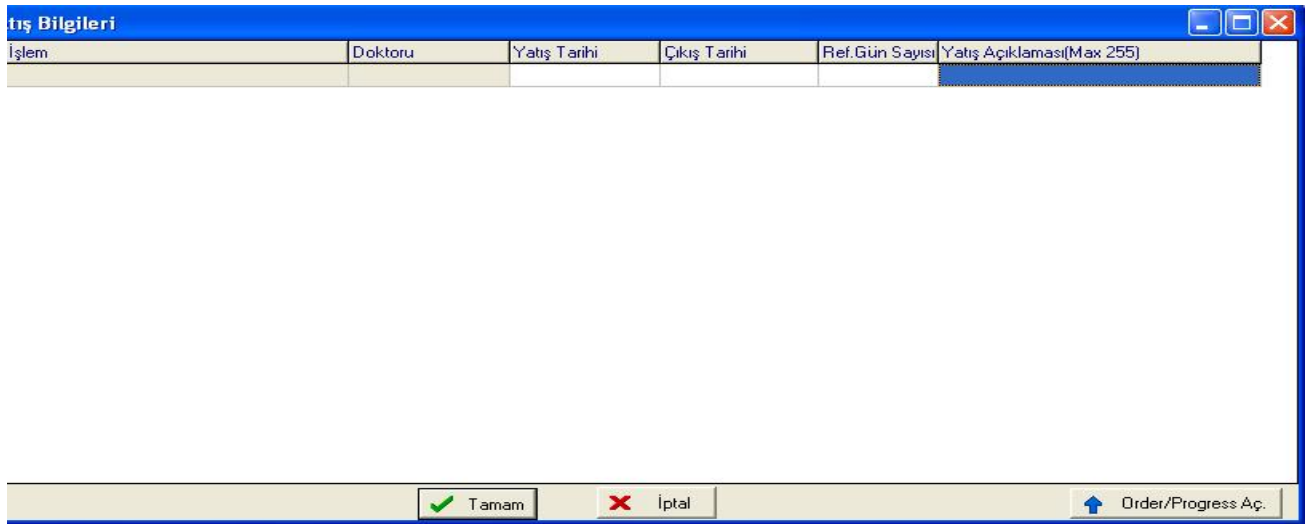